# Mise à niveau d'ESXi pour Business Edition (BE6K/7K) via vKVM

# Table des matières

**Introduction** Conditions préalables **Exigences** Composants utilisés Mise à niveau ESXi Tâches préalables à la mise à niveau Validation de la version d'ESXi à mettre à niveau Validation du lecteur virtuel lors du démarrage d'ESXi Télécharger le fichier ISO depuis le portail VMware Tâches de mise à niveau Tâches post-mise à niveau Mettre à niveau la licence ESXi Informations connexes

## Introduction

Ce document décrit comment mettre à niveau ESXi pour Cisco Business Edition (BE6K/7K) via l'interface Cisco Integrated Management Controller (CIMC) vKVM.

# Conditions préalables

### **Exigences**

Cisco vous recommande de prendre connaissance des rubriques suivantes :

- Modèles de serveur Cisco Business Edition
- ESXi vSphere

#### Composants utilisés

Les informations contenues dans ce document sont basées sur les versions de matériel et de logiciel suivantes :

- Serveur Business Edition BE6H-M5-K9
- **FSXi version 6.7**

The information in this document was created from the devices in a specific lab environment. All of the devices used in this document started with a cleared (default) configuration. Si votre réseau

est en ligne, assurez-vous de bien comprendre l'incidence possible des commandes.

# Mise à niveau ESXi

Tâches préalables à la mise à niveau

Validation de la version d'ESXi à mettre à niveau

Déterminez la version d'ESXi appropriée pour mettre à niveau votre serveur BE. Vous devez valider la compatibilité avec deux applications :

1. Compatibilité avec les applications UC : pour valider les versions prises en charge de l'application UC exécutée sur le serveur, reportez-vous au [Guide de virtualisation des](https://www.cisco.com/c/dam/en/us/td/docs/voice_ip_comm/uc_system/virtualization/cisco-collaboration-virtualization.html) [applications UC.](https://www.cisco.com/c/dam/en/us/td/docs/voice_ip_comm/uc_system/virtualization/cisco-collaboration-virtualization.html)

Par exemple, si vous hébergez une machine virtuelle CUCM14, les versions prises en charge de VMware vSphere ESXi sont 6.7, 7.0U1 et 8.0U1. Dans la table de virtualisation, la version de base minimale est indiquée, ce qui signifie que la compatibilité CUCM14 n'est pas prise en charge pour la version 7.0, mais elle est prise en charge pour 7.0U1, 7.0U2 ou 7.0U3.

2. Compatibilité avec CIMC :

Accédez à l'[outil de compatibilité matérielle et logicielle UCS](https://ucshcltool.cloudapps.cisco.com/public/) pour valider les versions CIMC prises en charge pour votre version ESXi :

- Type de serveur : Serveurs autonomes Cisco série C
- Modèle de serveur : reportez-vous au tableau et sélectionnez le modèle UCS approprié en fonction de votre modèle BE.

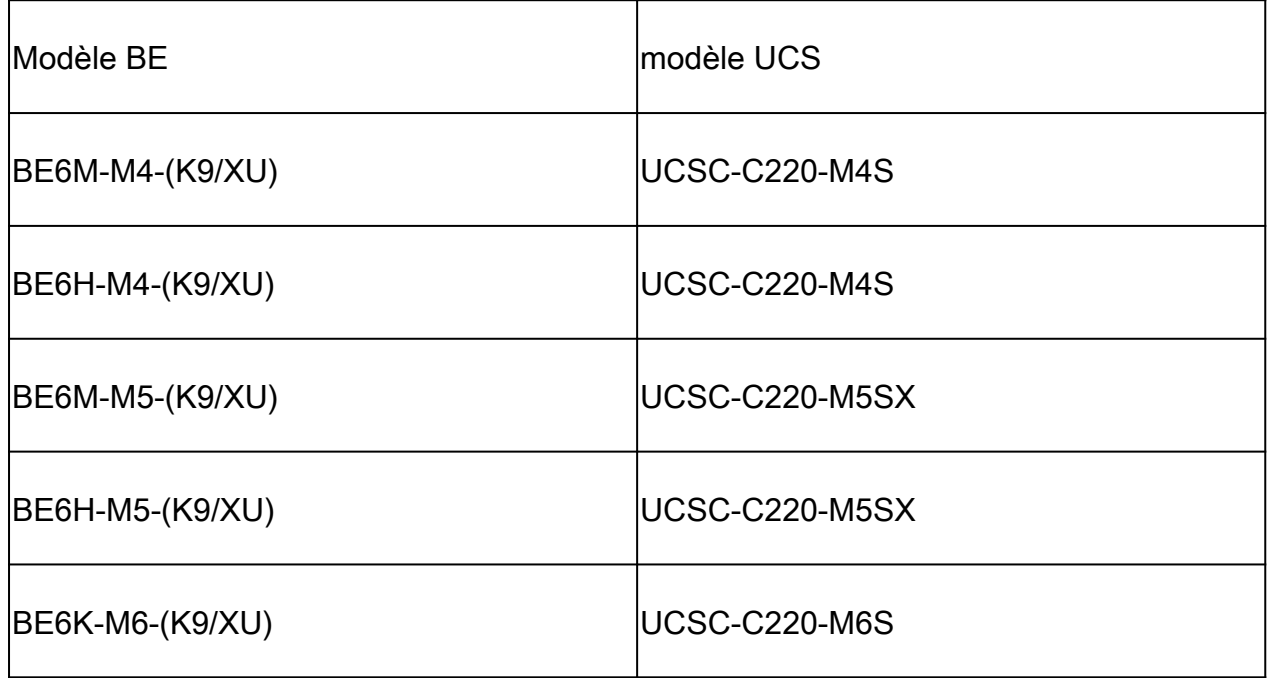

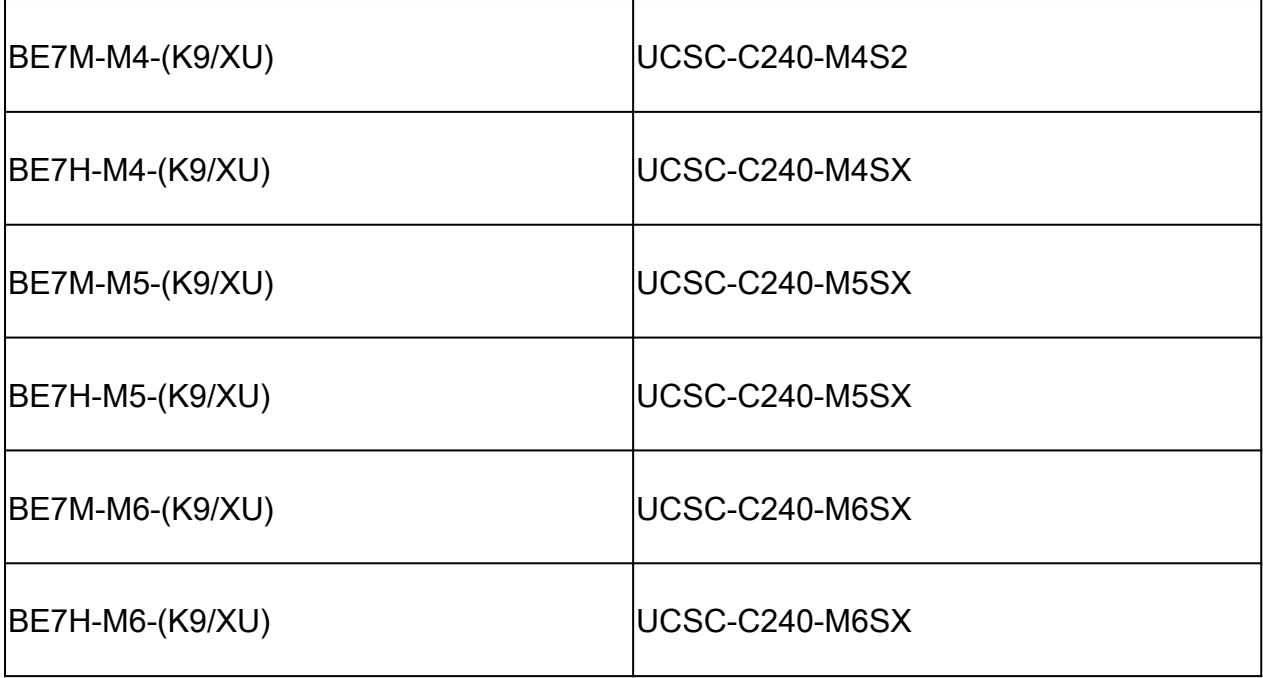

- Processor Version : sélectionnez la dernière version
- Système d'exploitation : VMware
- Operating System Version : version de destination ESXi.

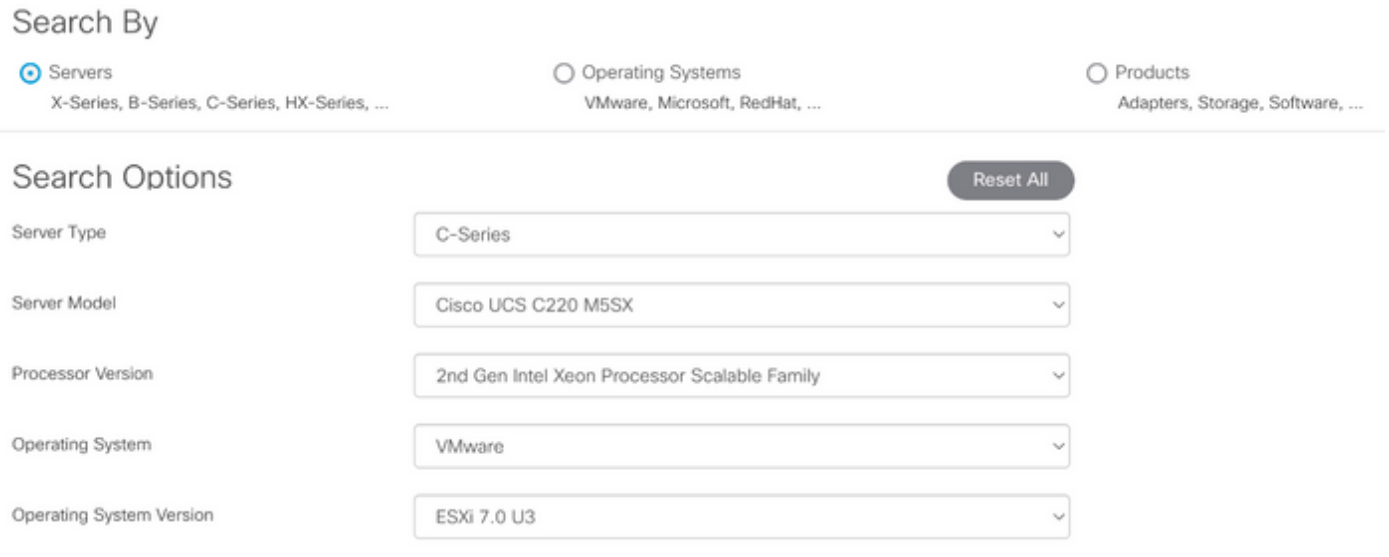

Exemple d'outil de compatibilité

Si votre version CIMC actuelle est répertoriée comme étant compatible, il n'est pas nécessaire de mettre à niveau votre CIMC. Sinon, mettez à niveau votre CIMC avec le lien Firmware Bundle spécifié dans la colonne Details et référez-vous à Install & Upgrade Guides dans la colonne Documents.

#### Search Results

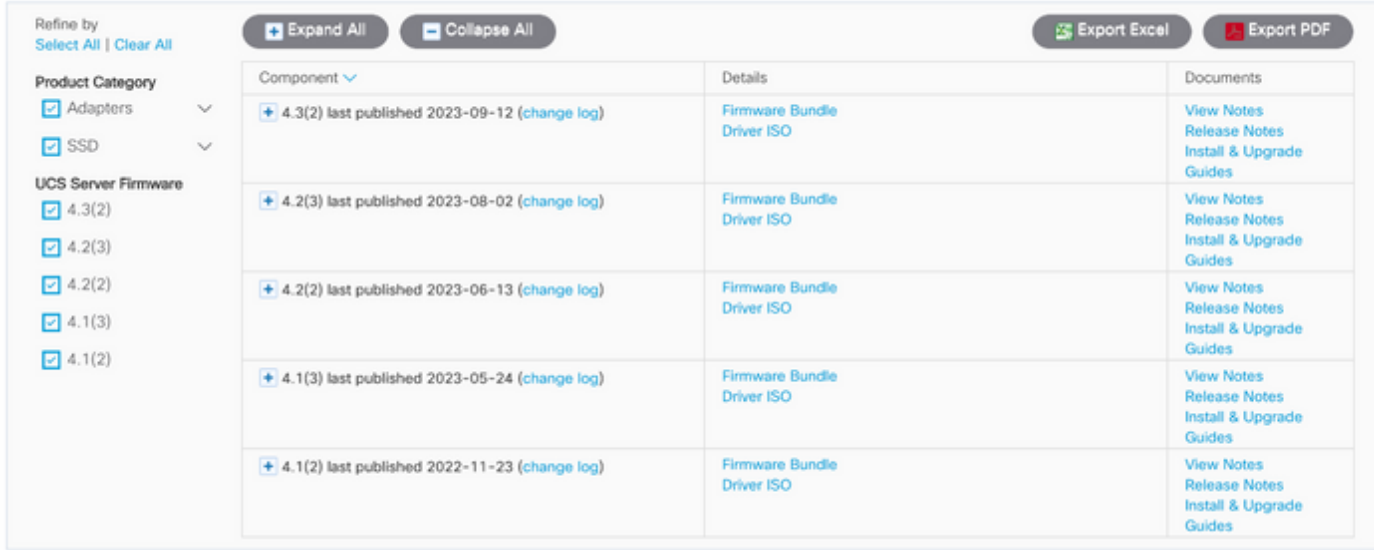

Résultats des outils de compatibilité

#### Validation du lecteur virtuel lors du démarrage d'ESXi

Connectez-vous à votre portail CIMC, accédez à Storage > Cisco Raid Controller > Virtual Drive Info et identifiez le nom de lecteur virtuel qui a Boot Drive comme true.

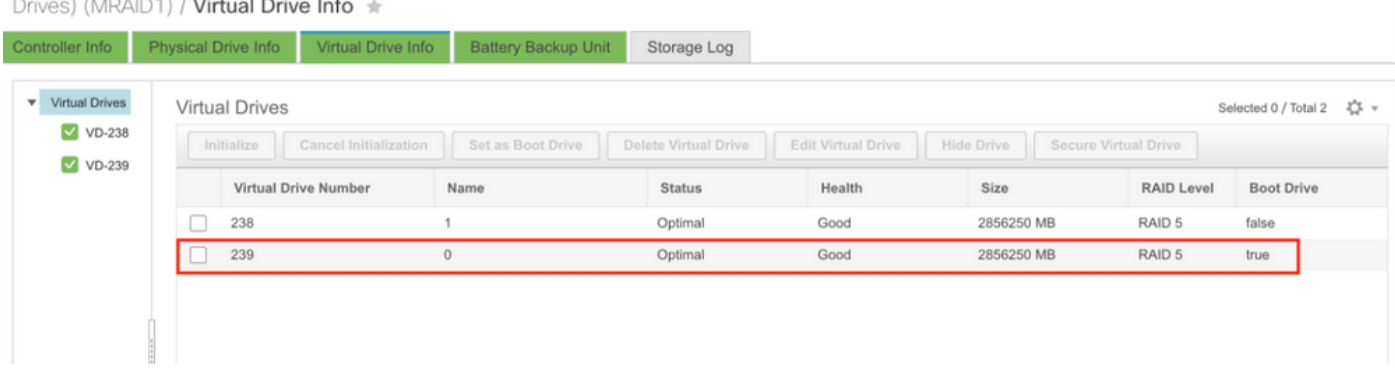

Lecteur virtuel de démarrage CIMC

Télécharger le fichier ISO depuis le portail VMware

Afin d'obtenir le fichier ISO correct pour la mise à niveau, naviguez vers VMWare Portal > Sélectionnez Version > Custom ISO > recherchez Cisco Custom Image for ESXi > cliquez sur Go To Downloads.

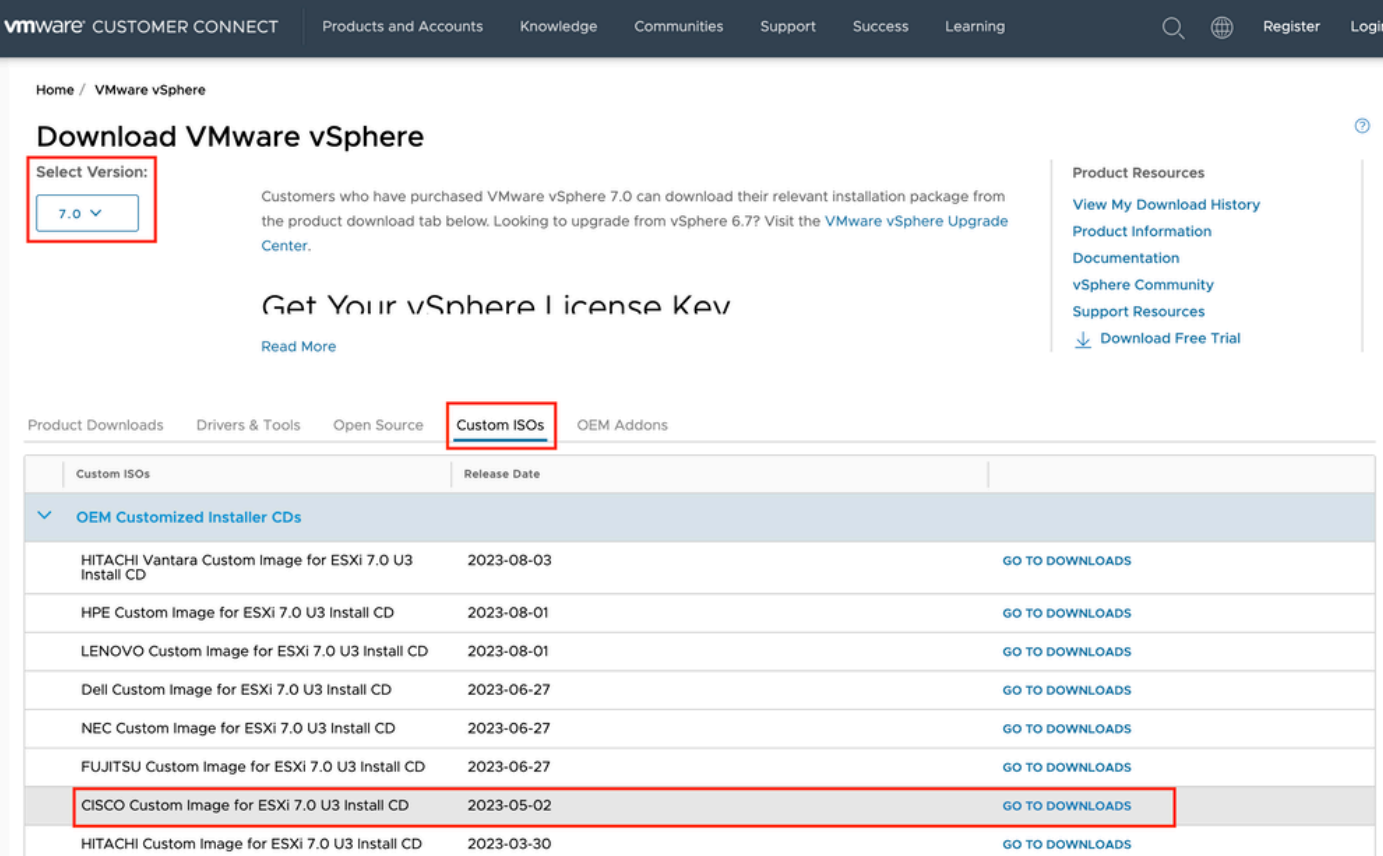

Portail VMware Page de téléchargement ISO

Sélectionnez la dernière version d'ESXi et cliquez sur Download Now pour le type de fichier : ISO

# Cisco Custom image for ESXi 7.0U3I Cisco Custom Image for ESXi 7.0 U3 Install CD DOWNLOAD NOW File size: 390.88 MB File type: iso **Read More** Cisco Custom Image for ESXi 7.0 U3 Offline Bundle **DOWNLOAD NOW** File size: 371.15 MB File type: zip **Read More** ESXi ISO sélection de téléchargement

#### Tâches de mise à niveau

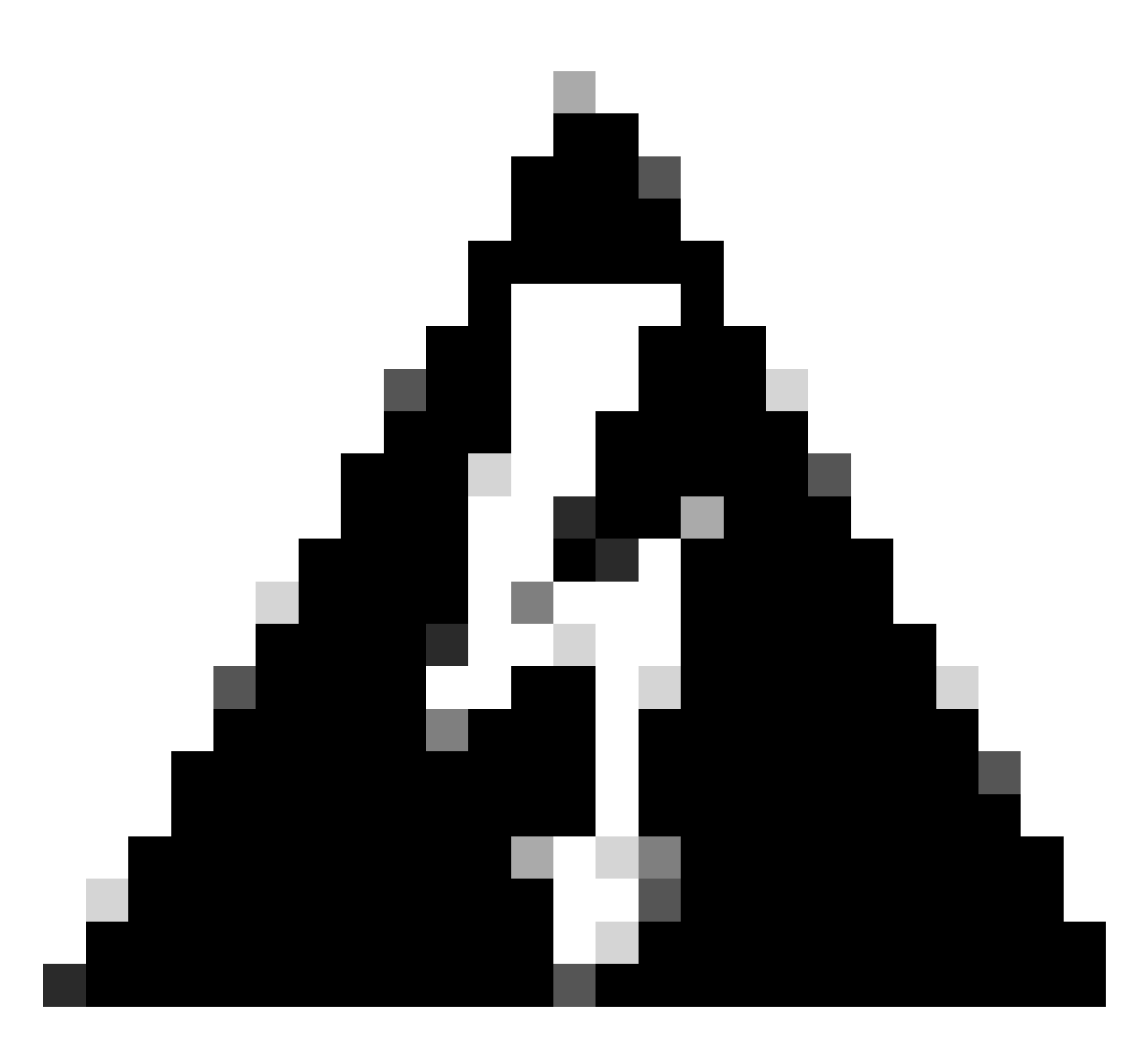

Avertissement : vous devez mettre vos machines virtuelles hors tension. Pour les appliances UC, le processus correct est de se connecter via SSH et de taper la commande utils system shutdown.

- Définissez ESXi en mode maintenance. Accédez à l'interface graphique ESXi > cliquez avec 1. le bouton droit sur Host > Maintenance Mode > Enter Maintenance Mode.
- 2. Ouvrez l'interface CIMC et cliquez sur Launch vKVM dans la barre d'outils.

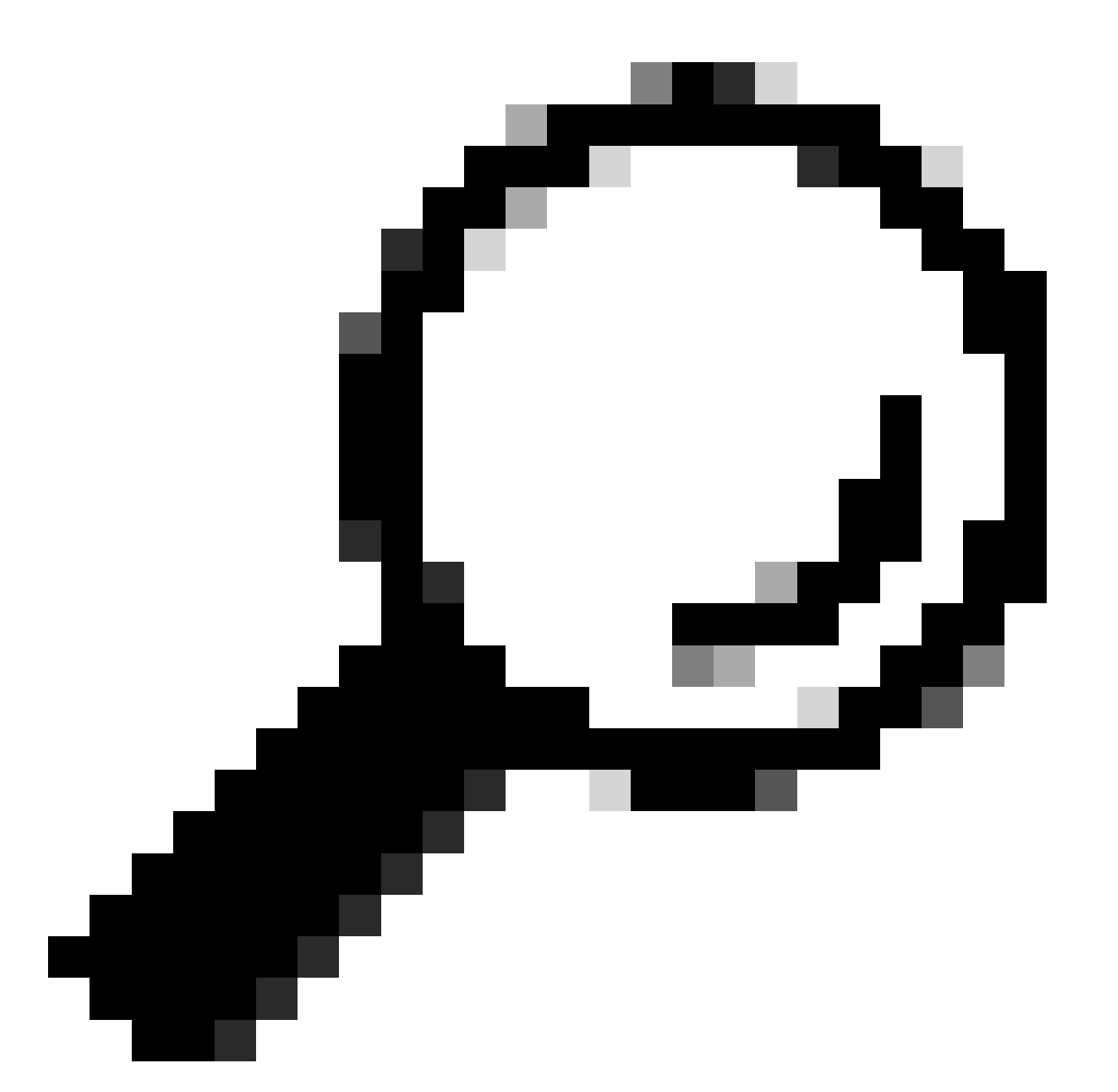

Conseil : le navigateur doit autoriser les fenêtres contextuelles lorsque la console vKVM s'ouvre dans une autre fenêtre.

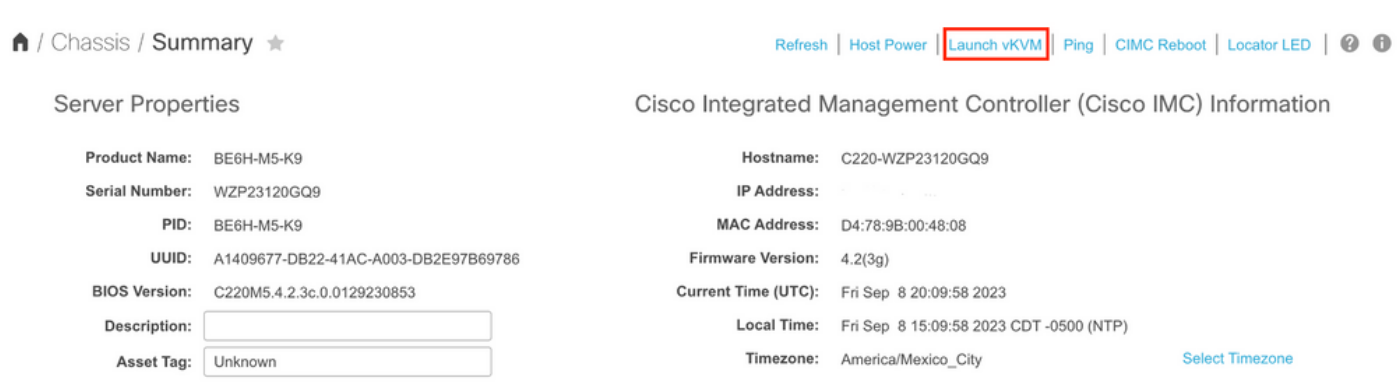

3. Dans la console vKVM, cliquez sur Virtual Media. S'il n'est pas activé, cliquez sur Activate

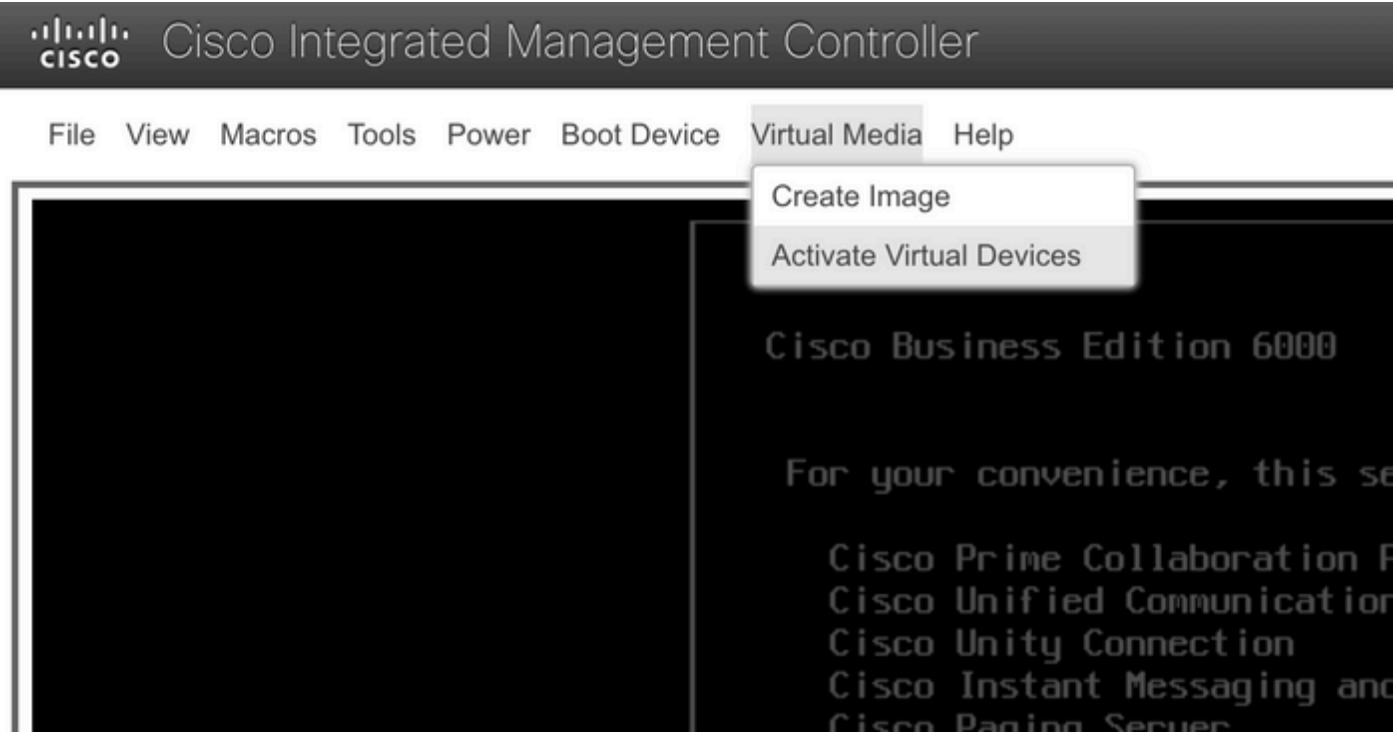

Menu Activer les périphériques virtuels

#### 3. Cliquez ensuite sur Map CD/DVD.

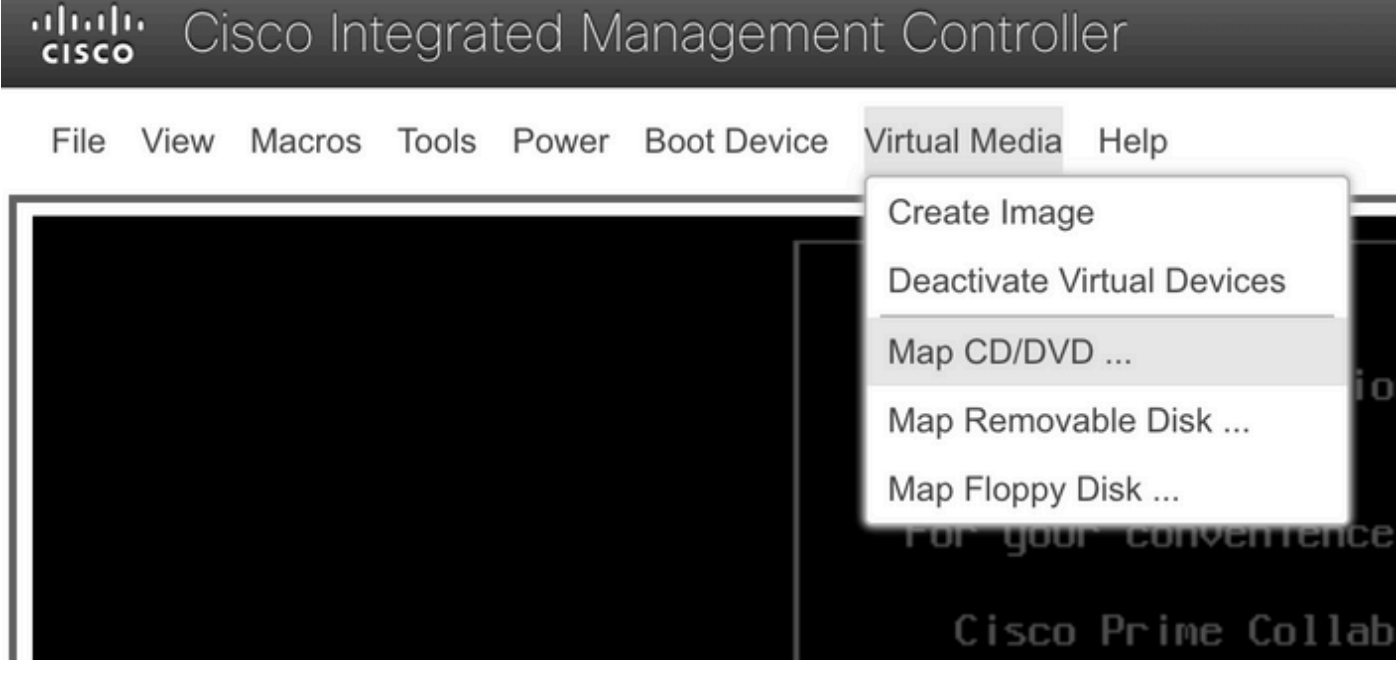

Menu Mapper CD/DVD

5. Sélectionnez le fichier ISO à télécharger, puis cliquez sur Mapper le lecteur.

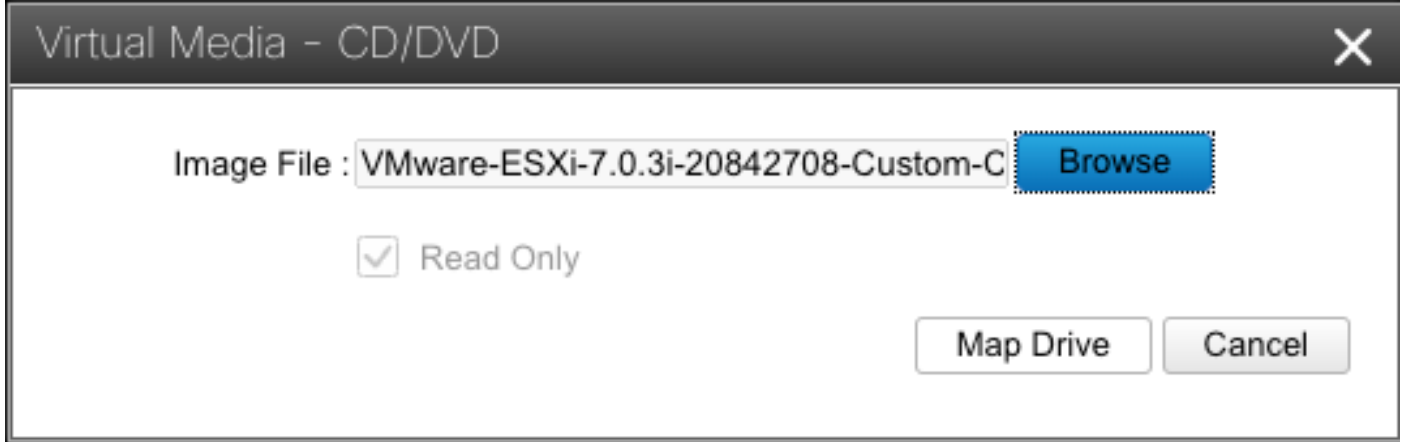

Fenêtre Mapper le fichier image

6. Accédez au menu Virtual Drive et vérifiez que votre fichier Image est mappé.

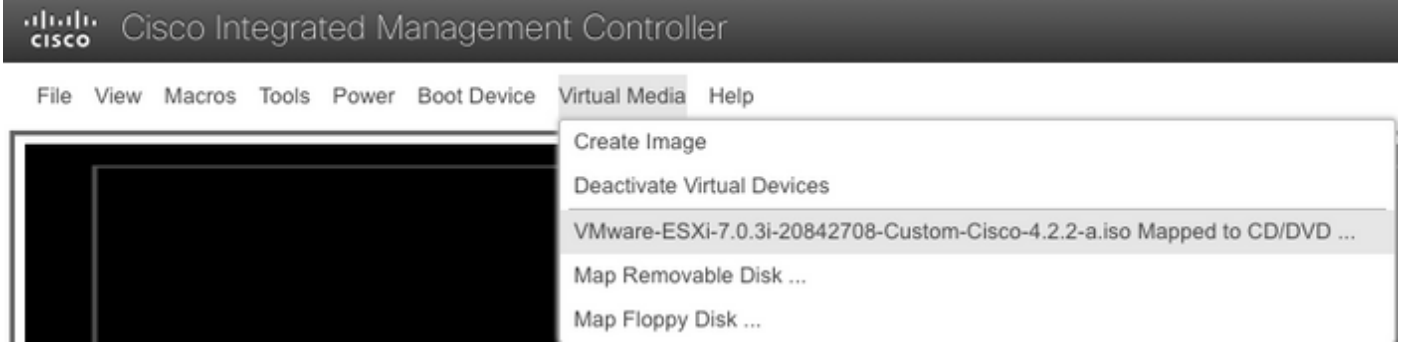

Menu Valider le lecteur virtuel

#### 7. Afin de redémarrer votre serveur naviguez à Power > Reset System (démarrage à chaud).

#### Cisco Integrated Management Controller ahah  $C15CO$ File **Tools** Power Boot Device Virtual Media View Macros<sup>1</sup> Help Power On System Power Off System Reset System (warm boot) Power Cycle System (cold boot)

Réinitialiser le menu système

8. Le serveur démarre.

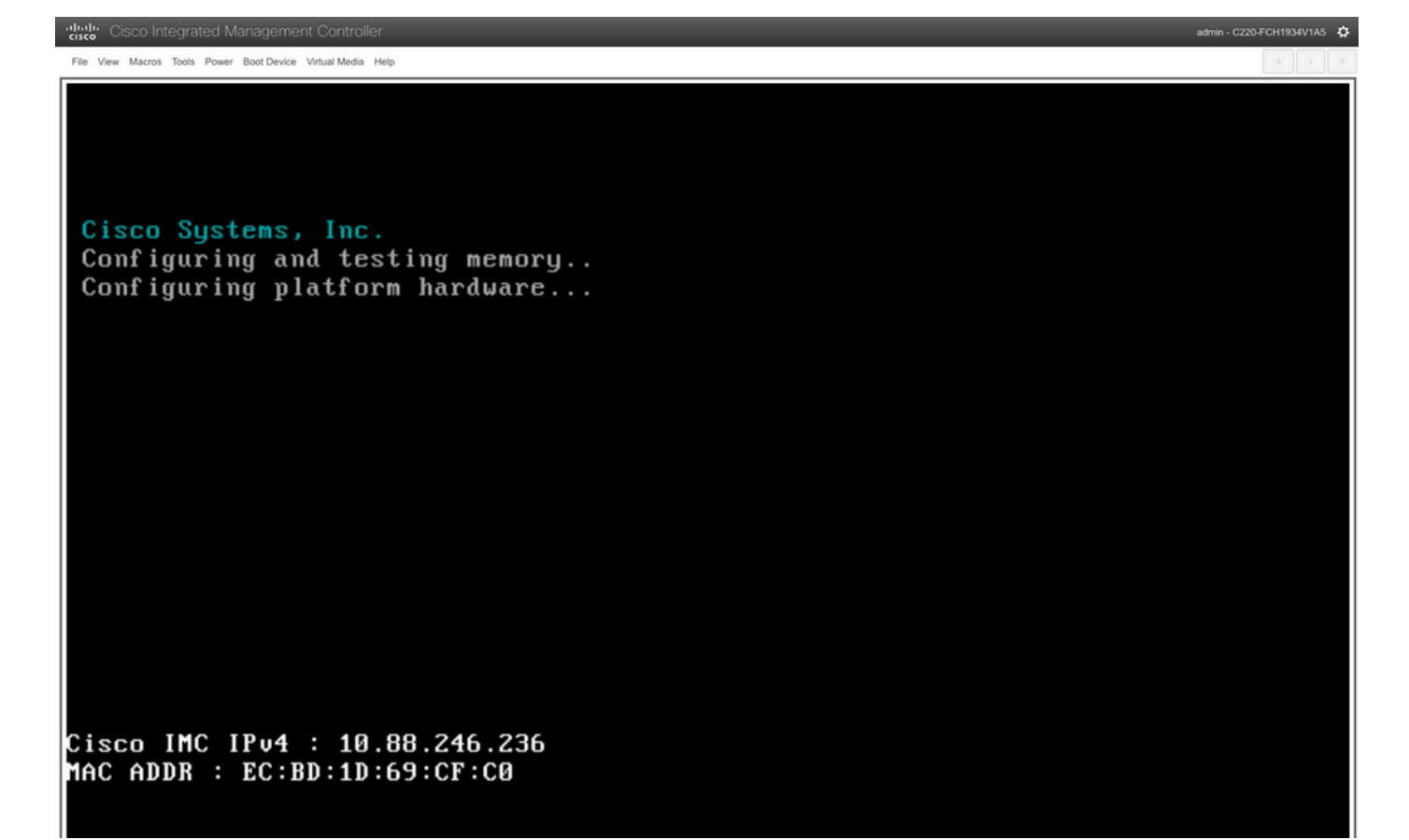

Fenêtre de démarrage du serveur

Lorsque le logo Cisco apparaît, tapez F6 pour sélectionner le menu de démarrage, le 9. message Entering Boot selection menu s'affiche.

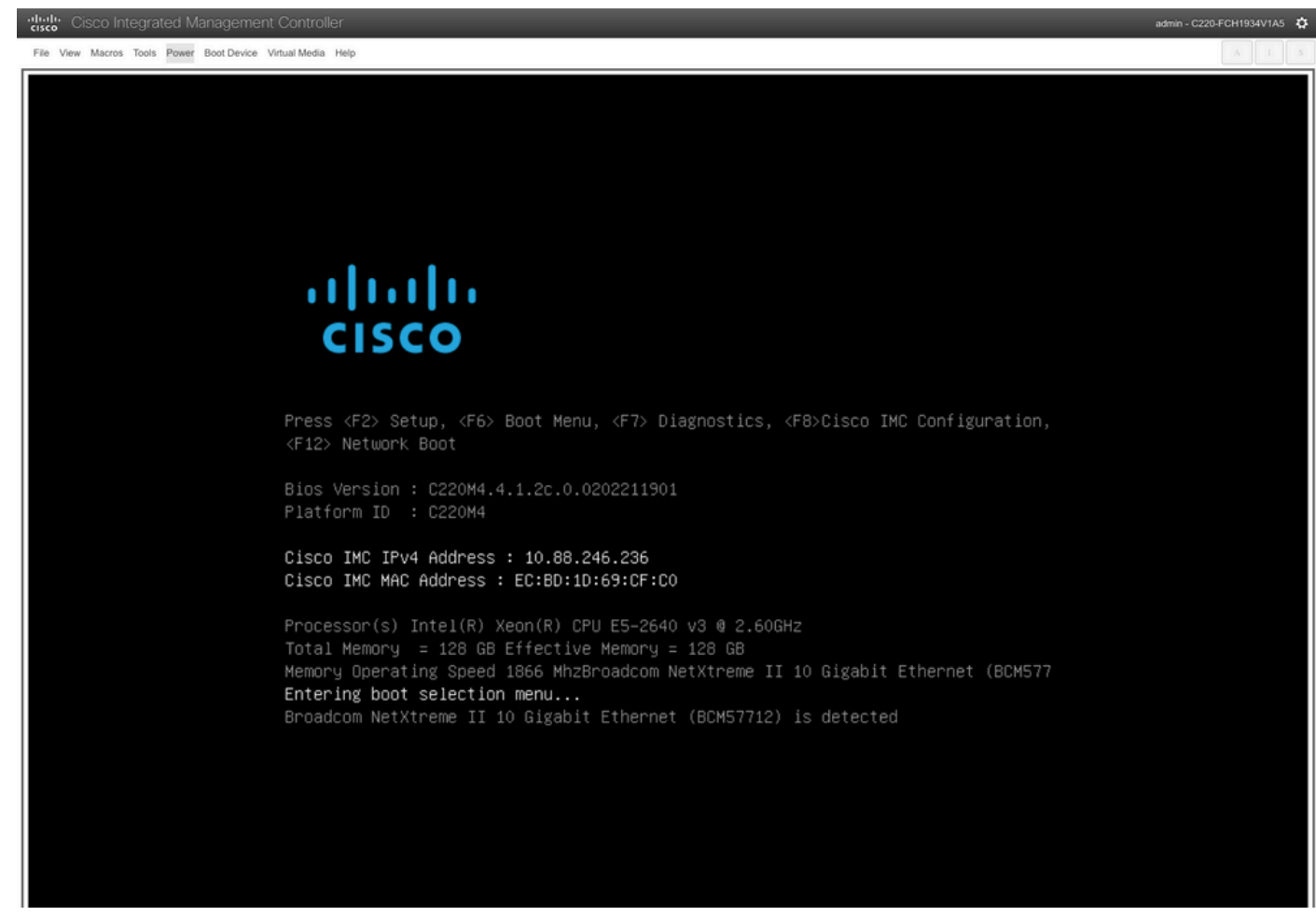

Fenêtre de sélection du menu de démarrage du serveur

10. Le menu d'amorçage s'affiche. Sélectionnez l'option Cisco vKVM-Mapped vDVD.

# Please select boot device:

(Bus 05 Dev 00)PCI RAID Adapter Cisco vKVM-Mapped vHDD1.22 Cisco vKVM-Mapped vFDD1.22 Cisco CIMC-Mapped vHDD1.22 Cisco vKVM-Mapped vDVD1.22 Cisco CIMC-Mapped vDVD1.22 BRCM MBA Slot 0600 v7.4.13 BRCM MBA Slot 0601 v7.4.13 IBA GE Slot 0100 v1588 IBA GE Slot 0101 v1588 UEFI: Built-in EFI Shell Enter Setup ↑ and ↓ to move selection

ENTER to select boot device ESC to boot using defaults

Fenêtre du menu Démarrer

11. Sélectionnez ESXi Installer avant le déclenchement de l'amorçage automatique.

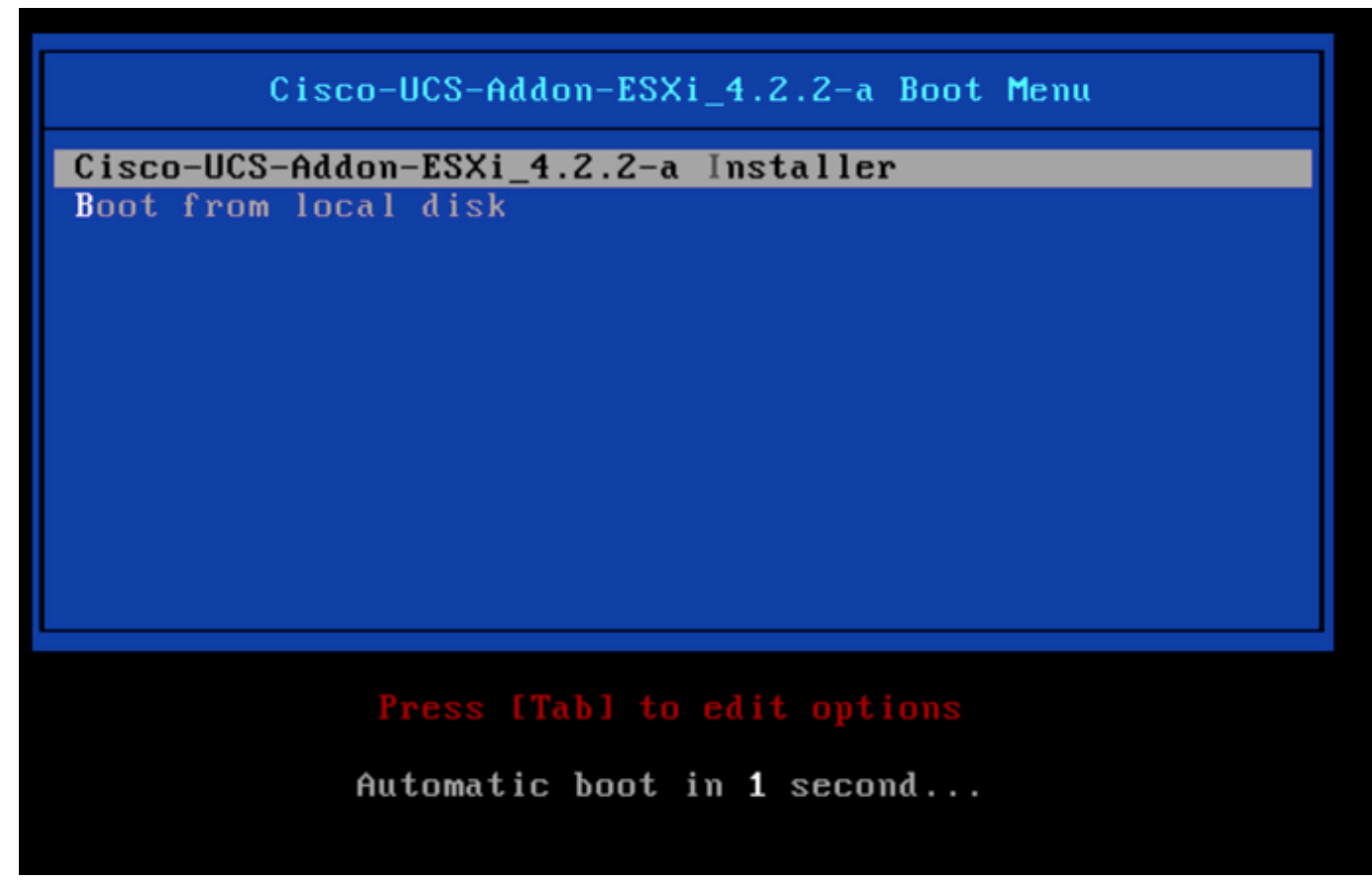

Fenêtre de sélection du programme ESXi

12. UCS commence à charger le programme d'installation ESXi.

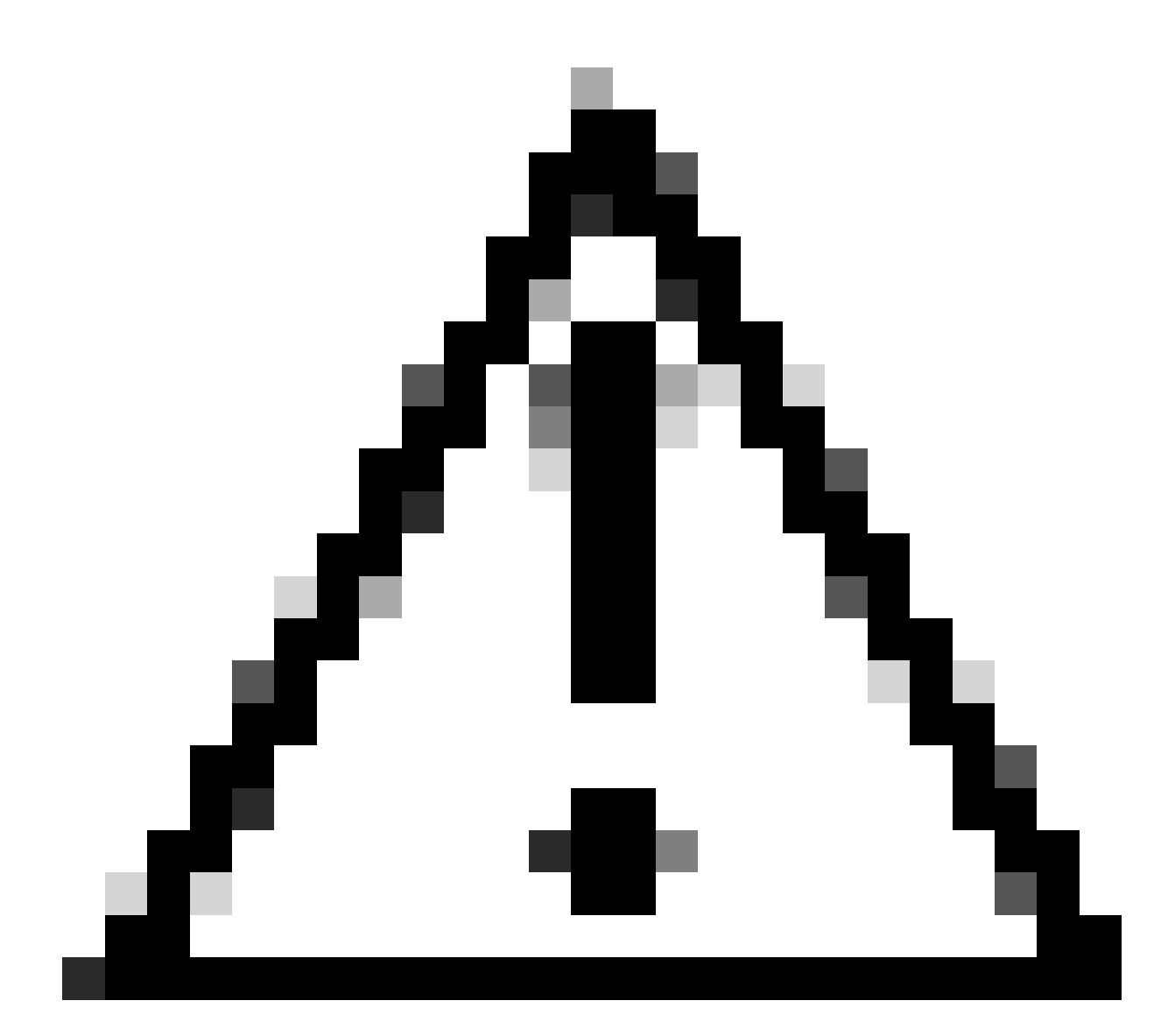

Attention : assurez-vous que votre session reste active. Si la connexion de votre navigateur est déconnectée, le processus de démarrage à partir de vDVD va échouer.

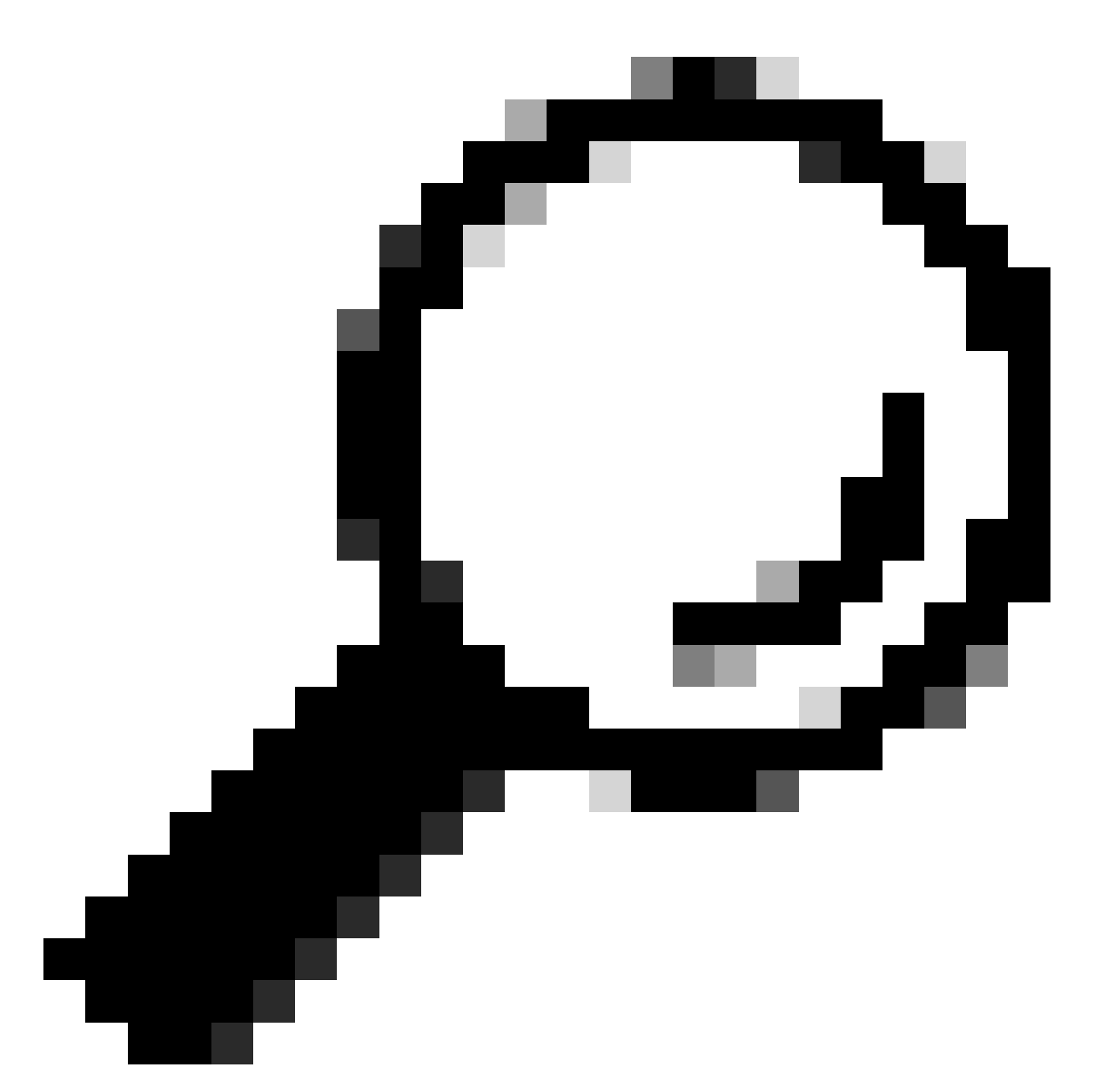

Conseil : effectuez la mise à niveau à partir d'une machine locale sur le même réseau UCS pour réduire le temps de chargement du fichier ISO.

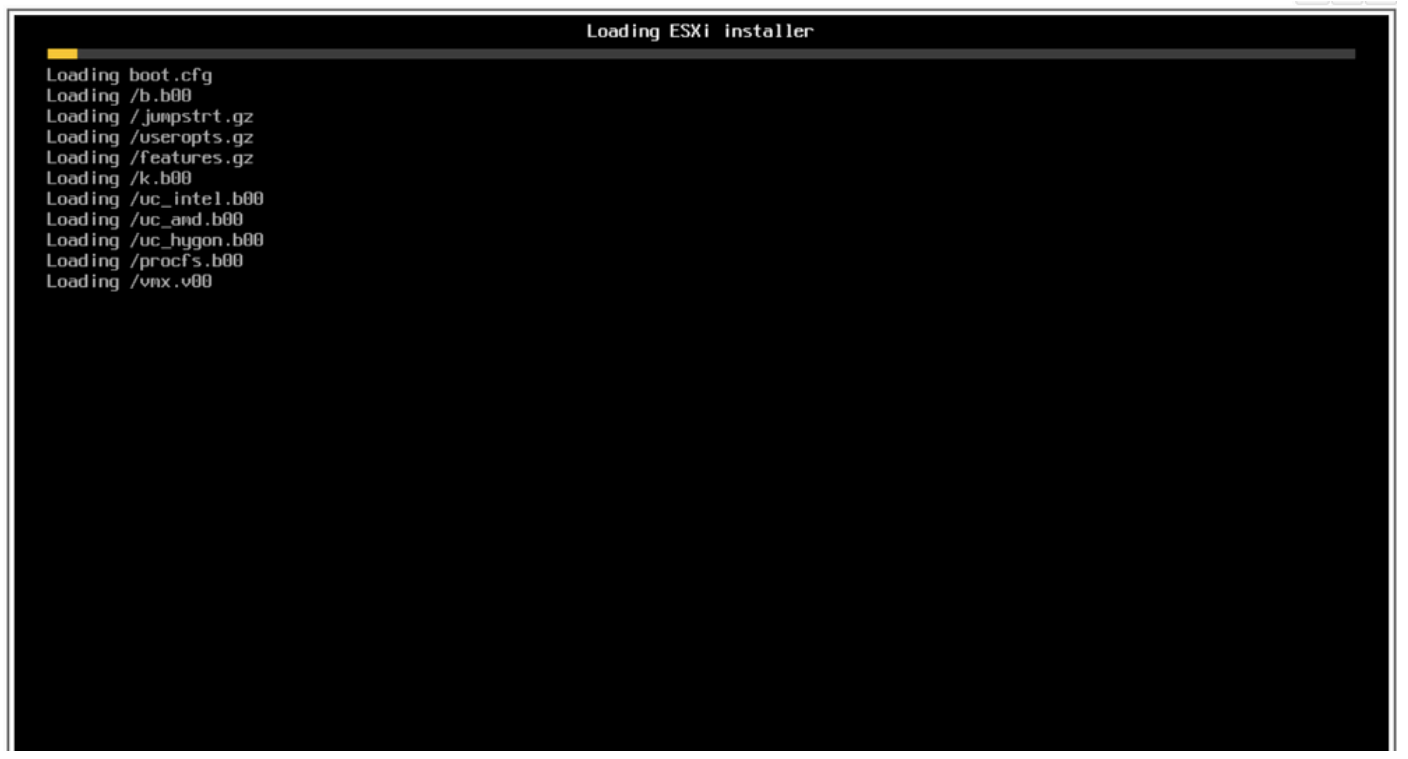

Chargement de l'écran du programme ESXi

#### 13. L'Assistant Installation de bienvenue s'affiche. Appuyez sur Entrée pour continuer.

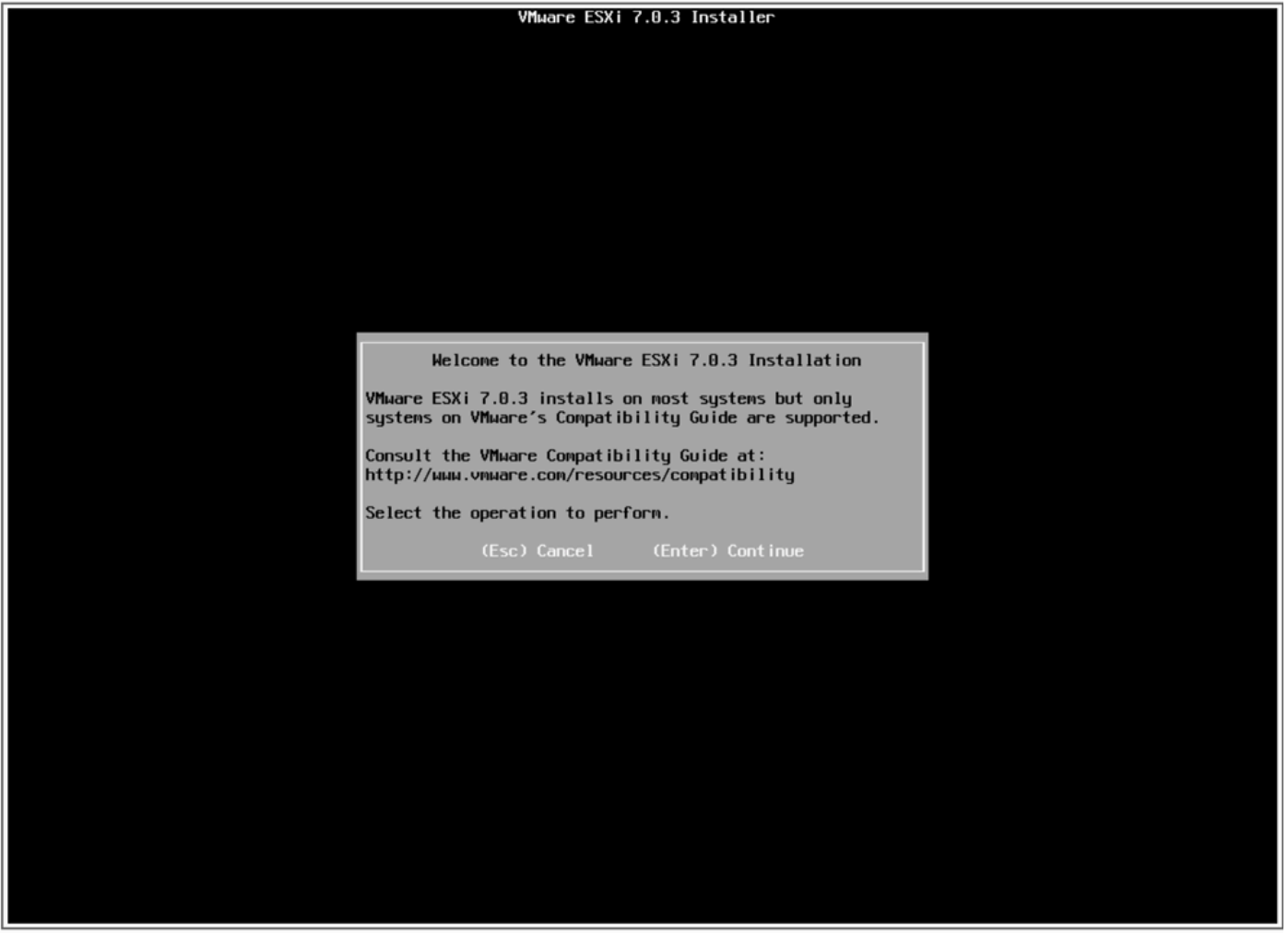

14. Le Contrat de licence de l'utilisateur final (CLUF) s'affiche. Appuyez sur F11 pour Accepter et continuer.

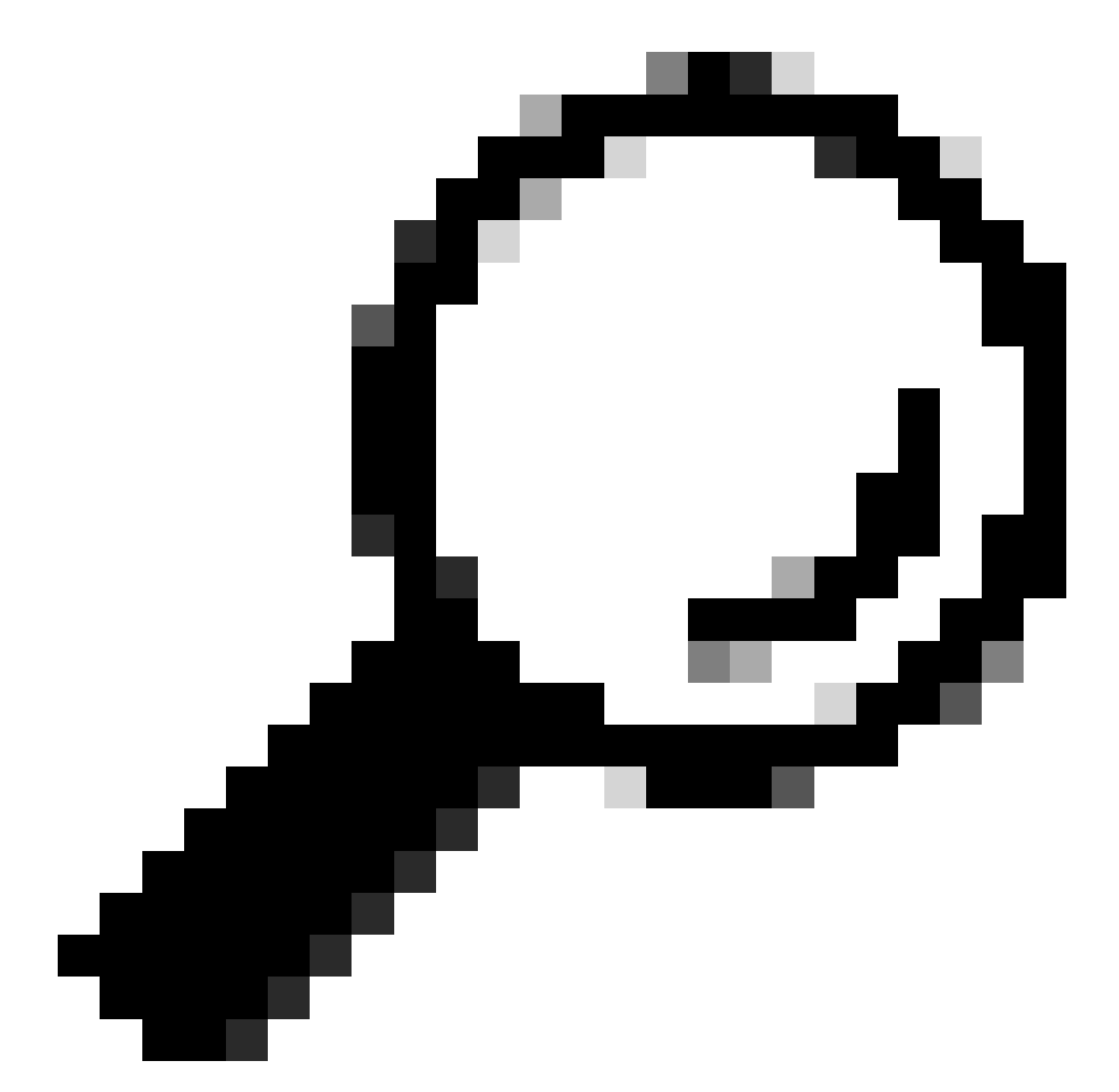

Conseil : si la touche F11 n'est pas reconnue, vous pouvez utiliser Macros Clés personnalisées, accédez à Macros > Gérer > Nouveau > Sélectionner la touche F11. La nouvelle clé apparaît sous Macro > Macros définies par l'utilisateur.

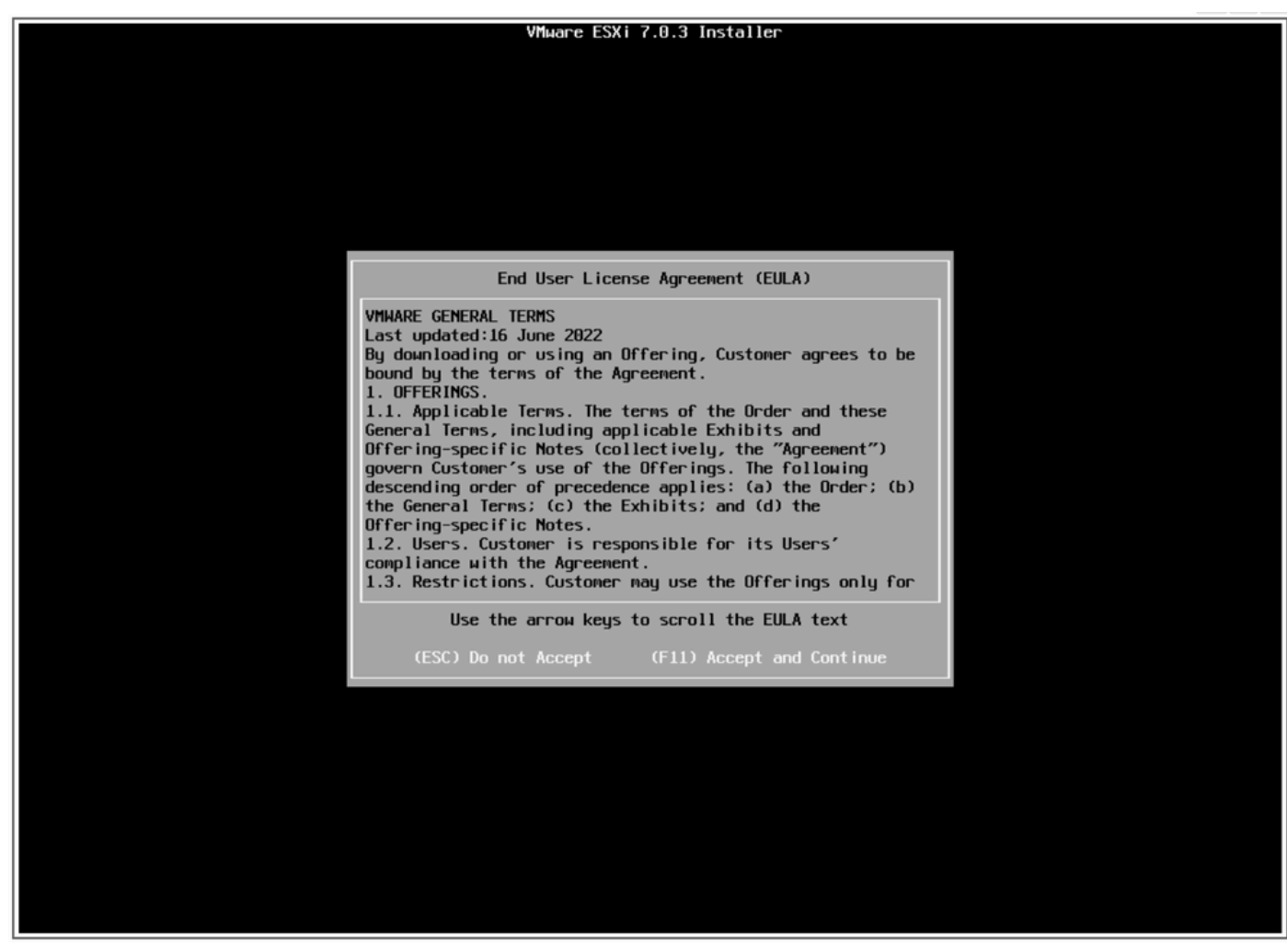

écran CLUF

15. Le programme d'installation analyse votre stockage UCS.

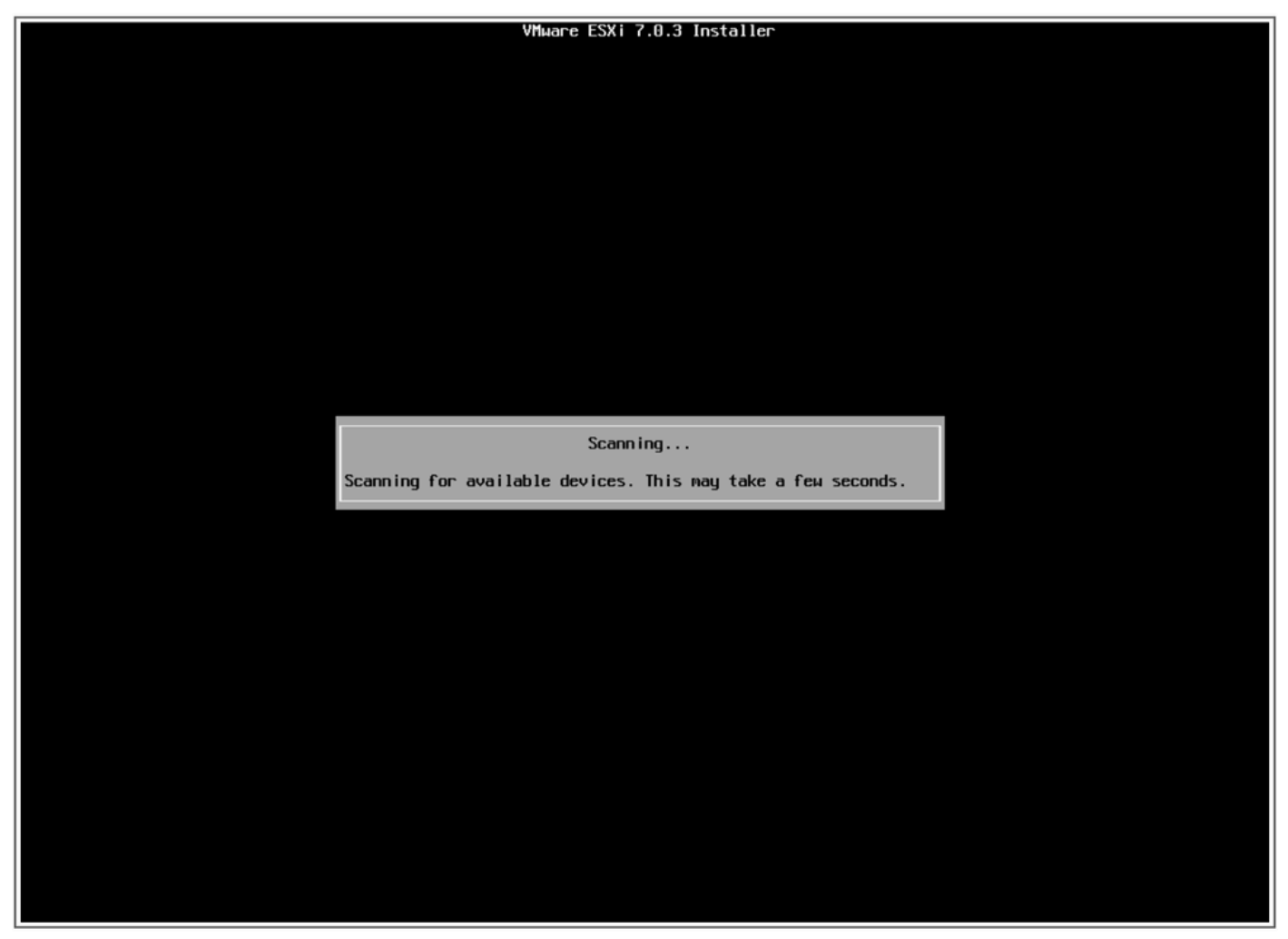

Écran d'analyse du programme ESXi

16. Sélectionnez le lecteur virtuel sur lequel ESXi est installé. Il s'agit de celui identifié comme Boot Virtual Drive dans les tâches de pré-mise à niveau.

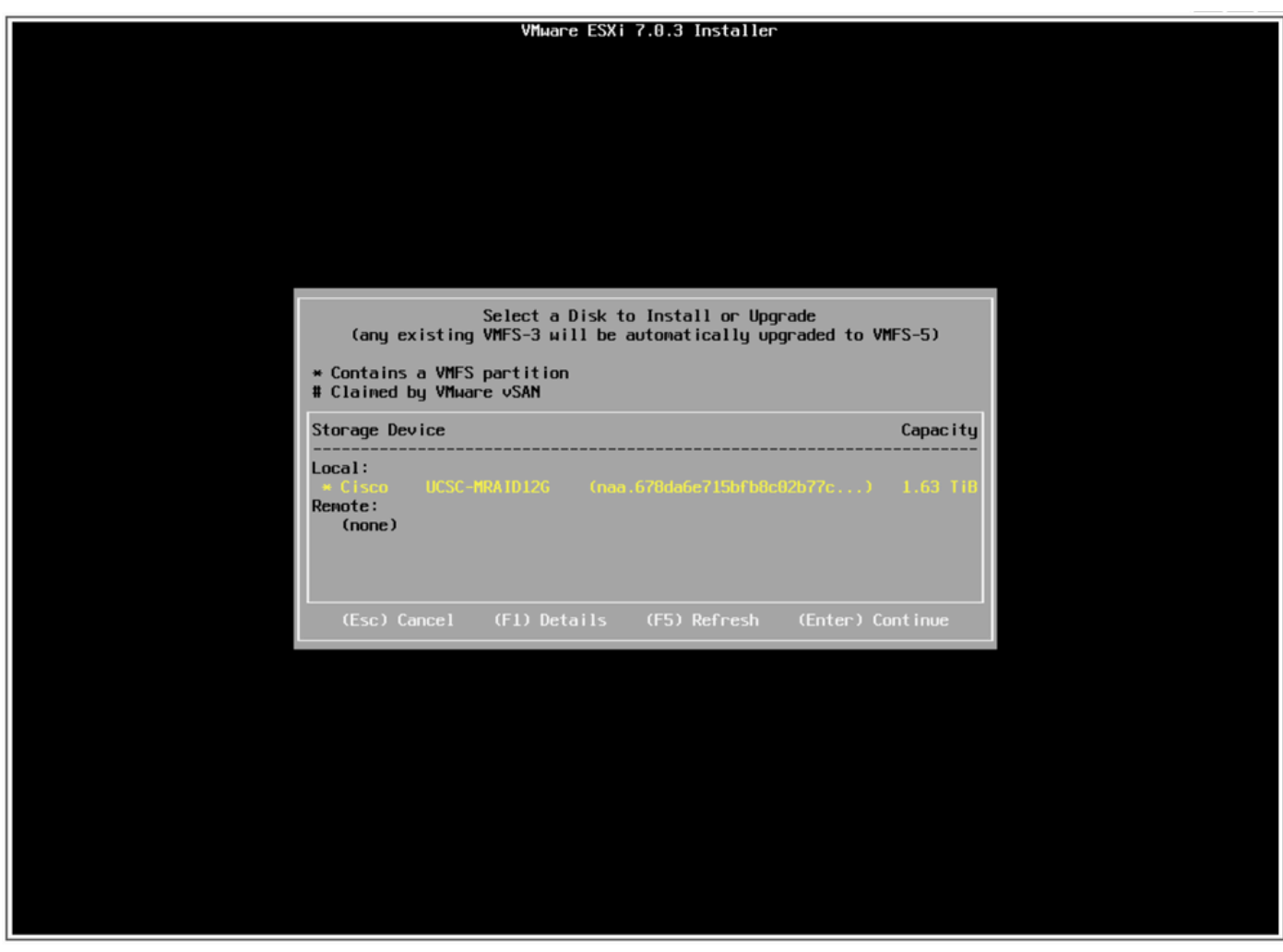

Écran Sélectionner le disque

17. Sélectionnez Upgrade ESXi, preserve VMFS datastore.

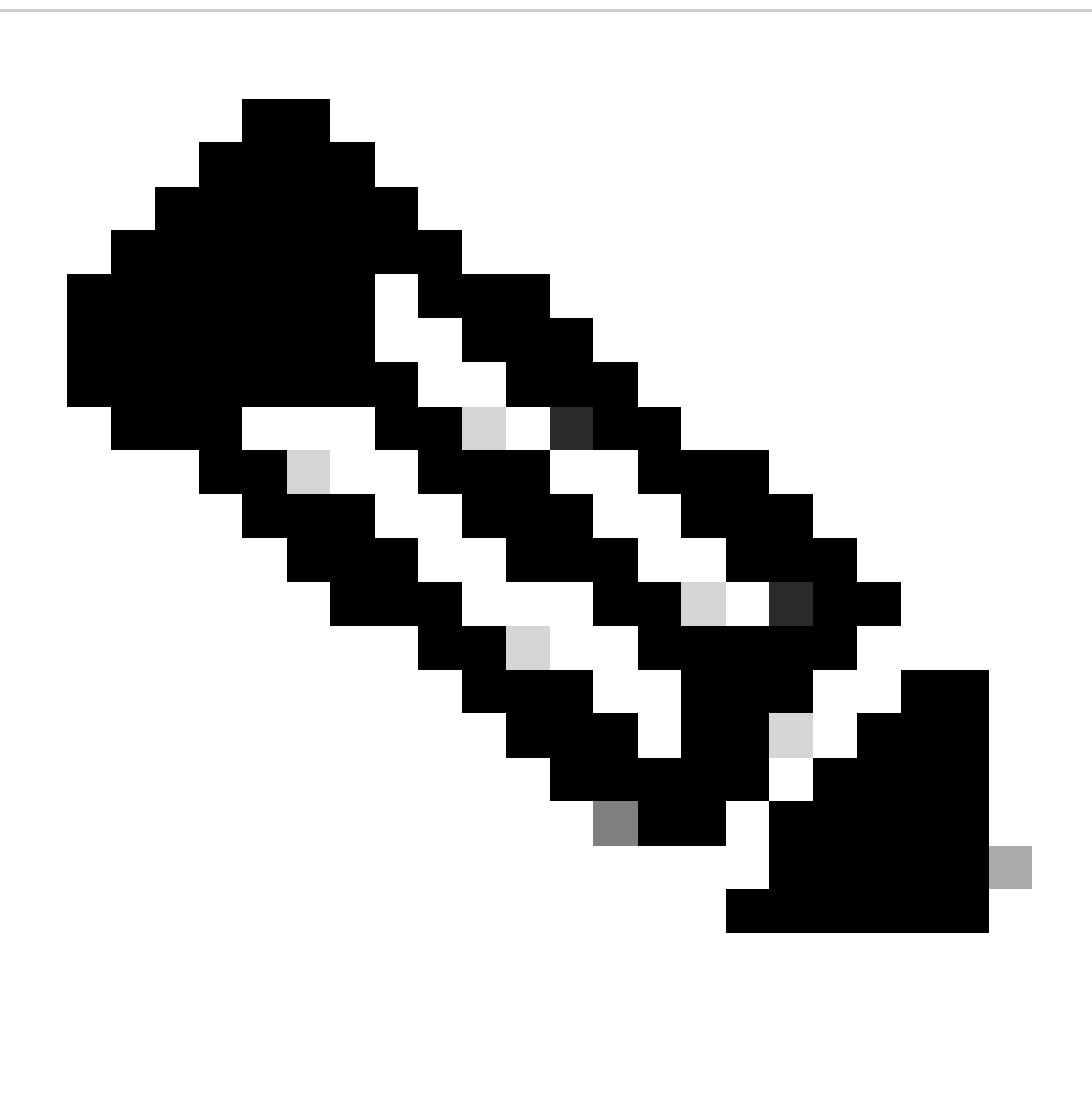

Remarque : il s'agit du même processus pour une nouvelle installation d'ESXi. Si aucun ESXi précédent n'est détecté ou si le lecteur virtuel sélectionné est incorrect, seules les options d'installation s'affichent.

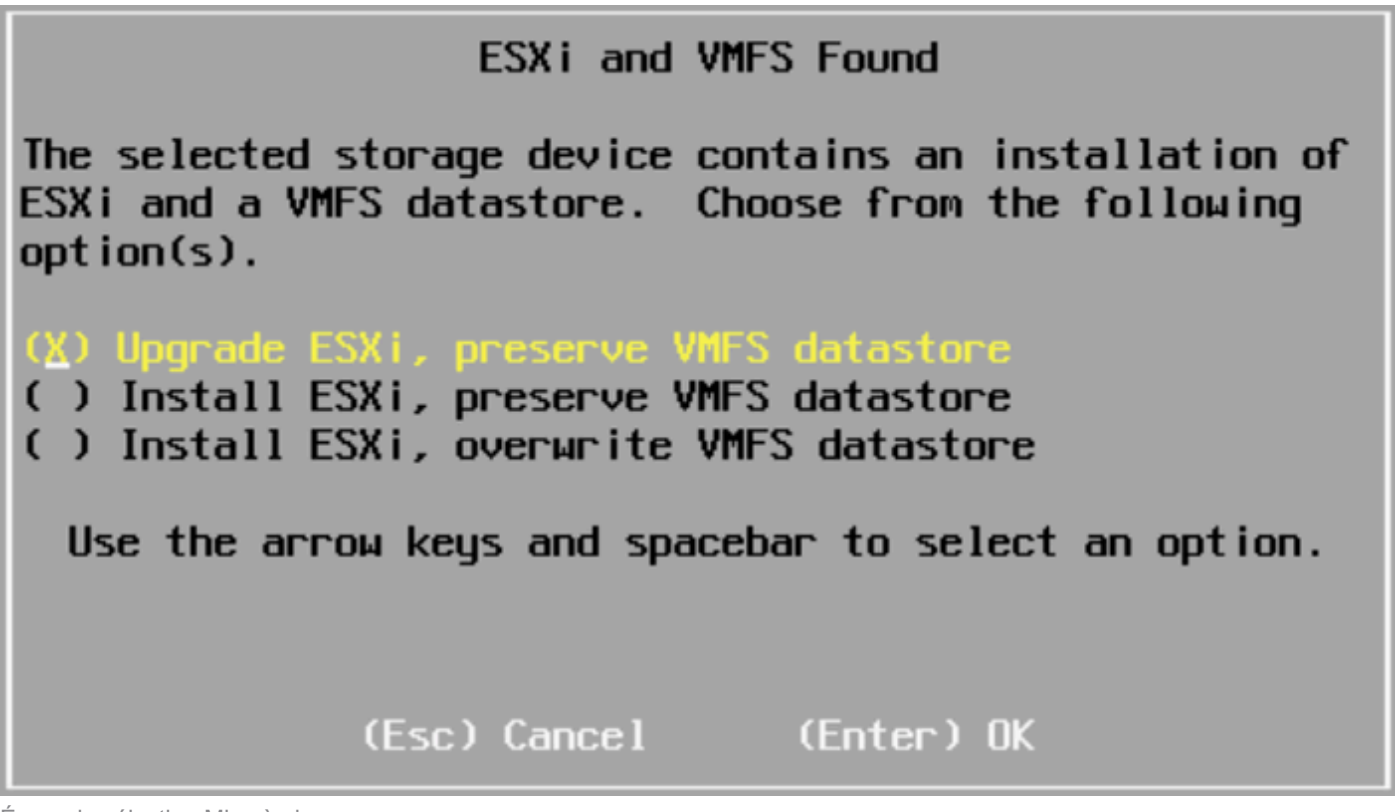

Écran de sélection Mise à niveau

18. Validez les versions ESXi source et de destination et confirmez la mise à niveau avec F11.

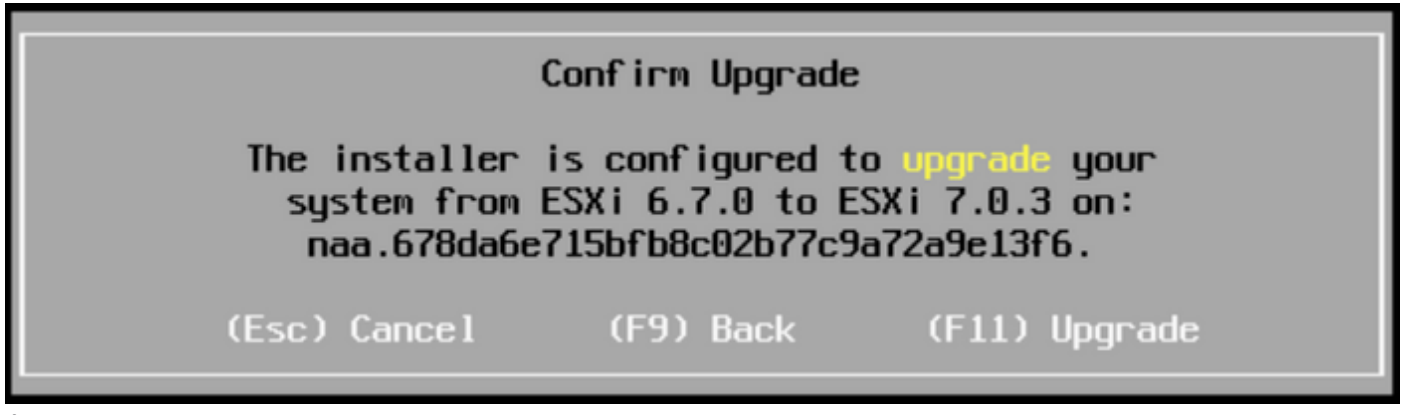

Écran Confirmer la mise à niveau

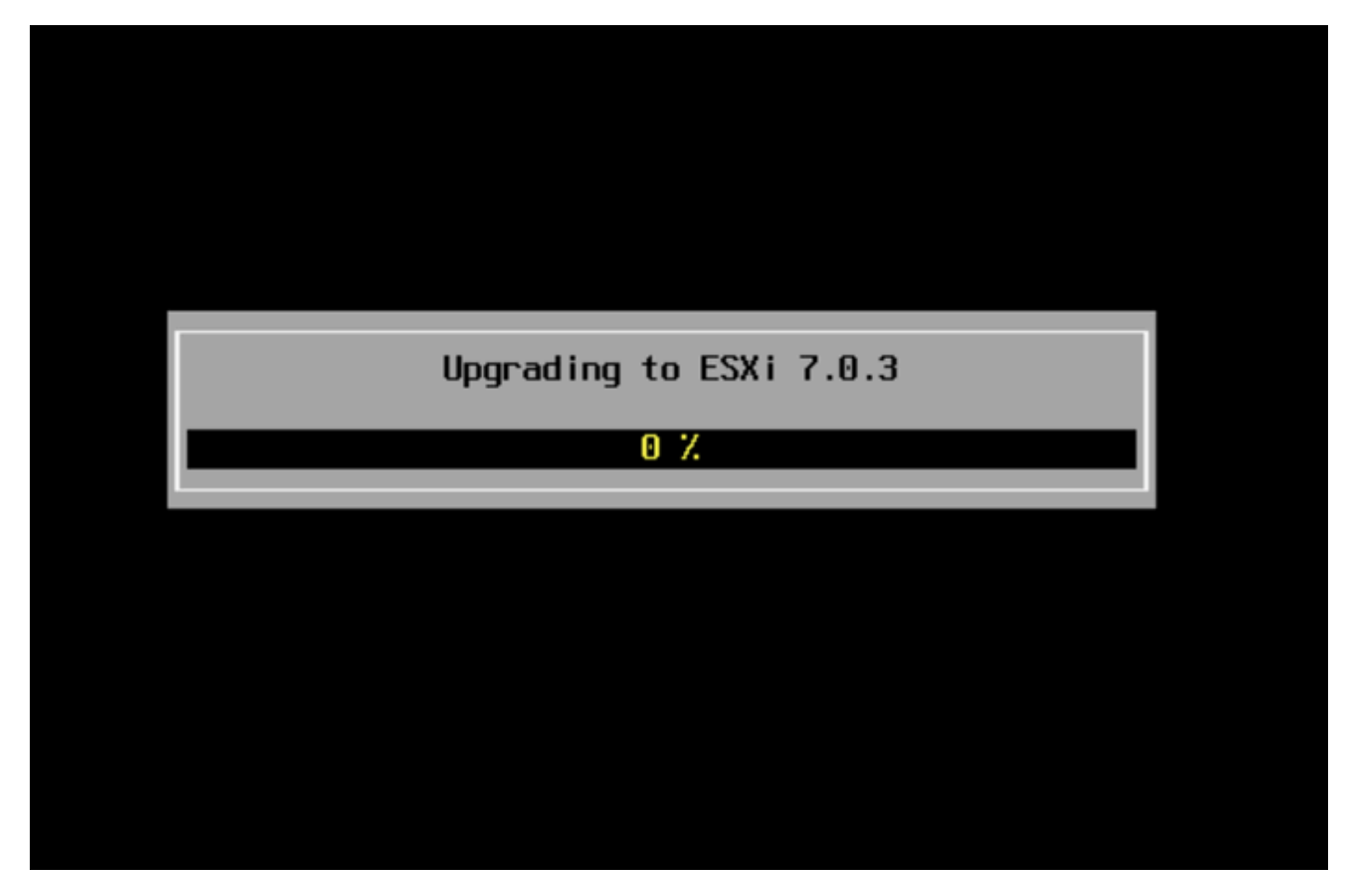

Écran Mise à niveau en cours

19. Une fois la mise à niveau terminée, supprimez le fichier ISO ESXi de vDVD et appuyez sur Entrée.

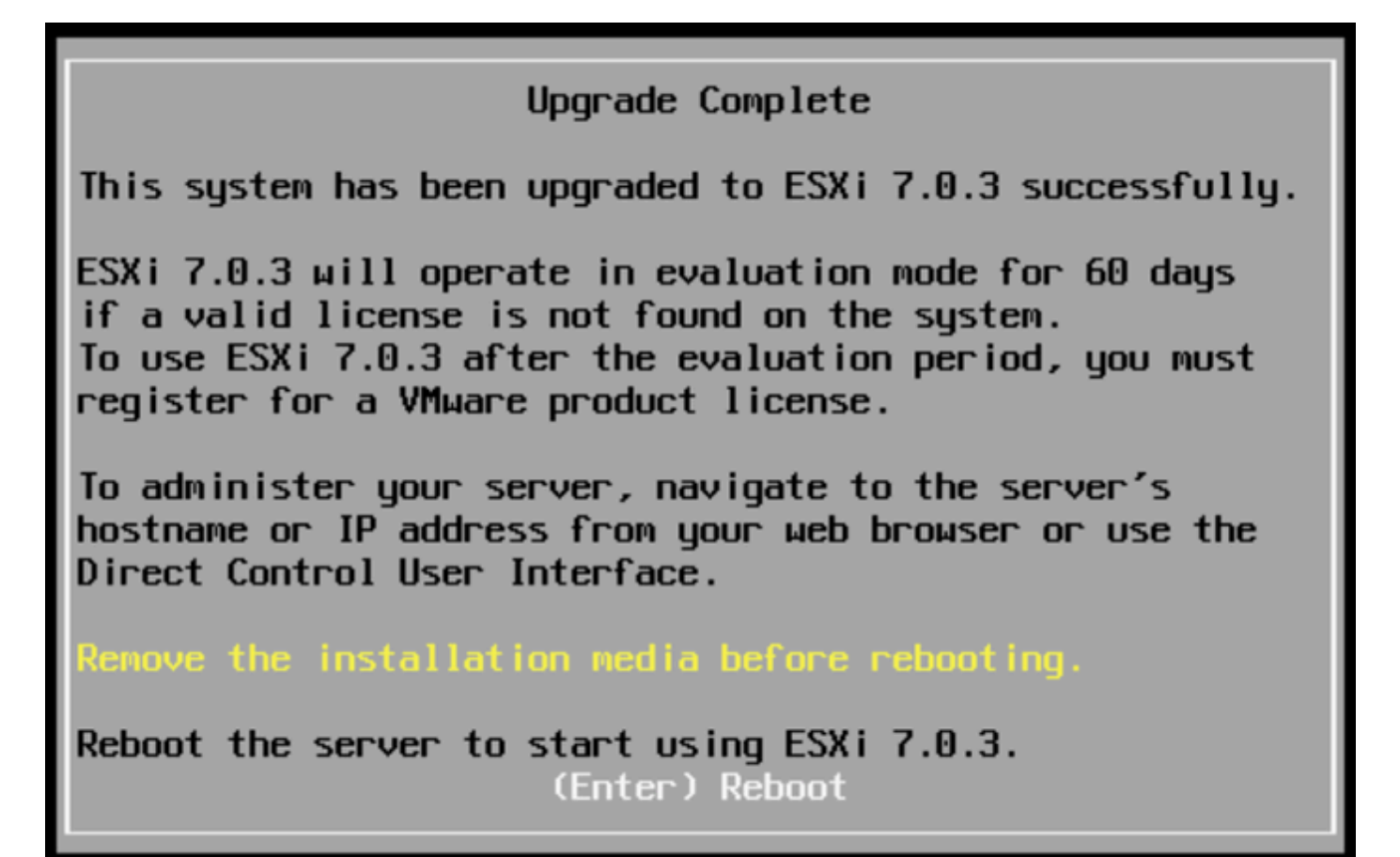

Écran Mise à niveau complète

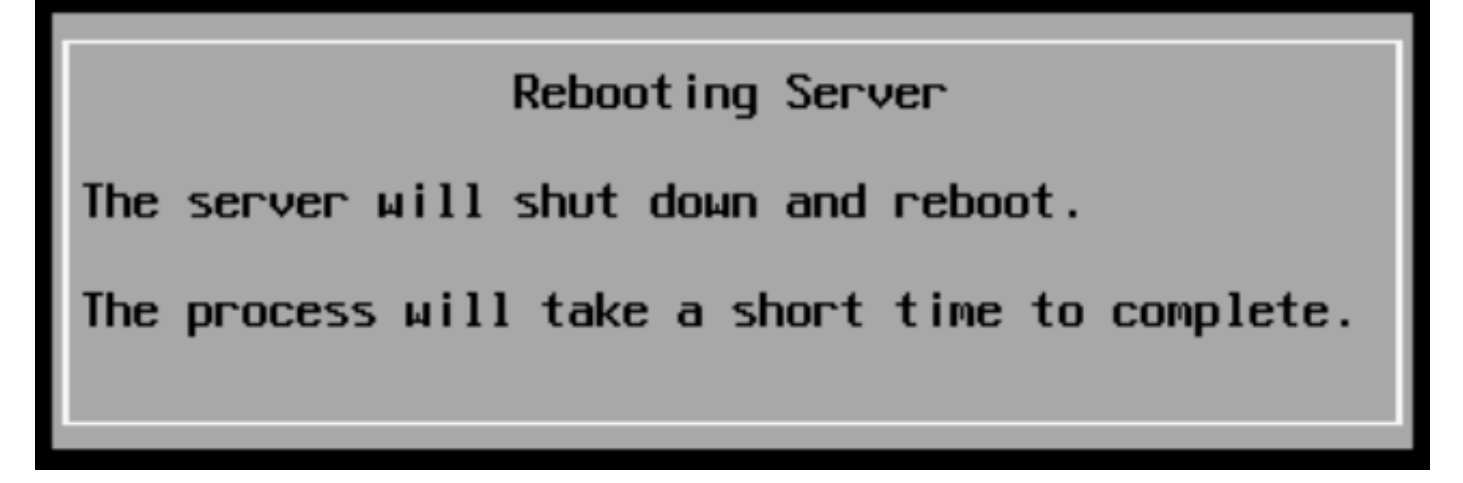

Écran Reboot server

UCS lance le processus de démarrage normal. Une fois terminé, la nouvelle version d'ESXi 20. s'affiche dans l'angle supérieur droit.

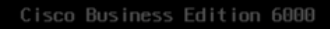

For your convenience, this server has been built with the following virtual machines predeployed and ready to install:

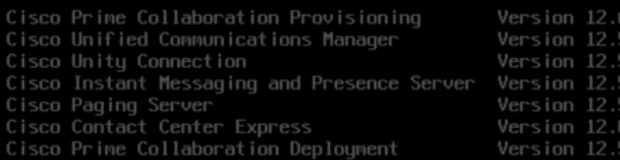

Please refer to the Business Edition 6000 Installation Guide for further information on how to use these products: имм.cisco.com/go/be6kig

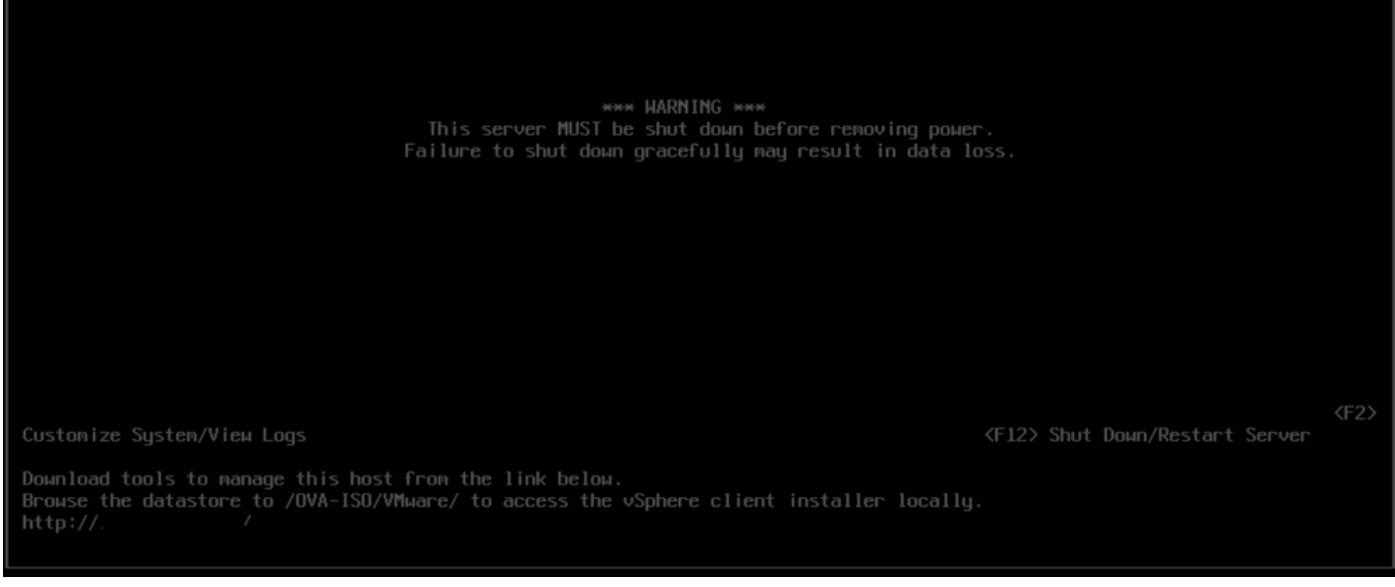

Écran Mise à niveau réussie

21. Accédez à l'interface graphique ESXi > cliquez avec le bouton droit sur Host > Maintenance Mode > Exit Maintenance Mode.

Tâches post-mise à niveau

Mettre à niveau la licence ESXi

Si la mise à niveau ESXi est d'une version principale différente (de 6.x à 7.x), vous devez également mettre à niveau votre licence ESXi. Il existe différentes options pour mettre à niveau la licence ESXi en fonction du type et de la manière dont elle a été achetée.

Il existe 3 types de licences ESXi que vous pouvez acquérir avec un serveur BE6K/7K :

- 1. Licence VMware
- 2. Licence de revente Cisco avec contrat ISV1
- 3. Licence intégrée avec contrat SWSS

Si la licence a été achetée directement avec VMware, reportez-vous à l'[article Conditions requises](https://kb.vmware.com/s/article/2059926) [pour la licence VMWare](https://kb.vmware.com/s/article/2059926) ou contactez VMware.

Si la licence a été achetée avec Cisco, revendez-la avec ISV1 ou avec une licence intégrée, puis mettez à niveau votre licence via l'[outil MCE,](https://mce.cisco.com/mce/#/version) reportez-vous au [Guide de mise à niveau de la](https://www.cisco.com/c/dam/en/us/td/docs/entitlement_asset_mgmt/docs/MCE_User_Guide_Version_Upgrade.pdf)

### Informations connexes

- [Configuration de CIMC et installation d'ESXi sur BE6K/7K en cas de panne catastrophique](https://www.cisco.com/c/en/us/support/docs/servers-unified-computing/integrated-management-controller/213343-configure-cimc-and-install-esxi-on-be6k.html)
- [Guide de l'utilisateur de Cisco Host Upgrade Utility](https://www.cisco.com/c/en/us/td/docs/unified_computing/ucs/c/sw/lomug/2-0-x/3_0/b_huu_3_0_1/b_huu_2_0_13_chapter_011.html)
- [Solutions Cisco Business Edition 6000](https://www.cisco.com/c/en/us/products/collateral/unified-communications/business-edition-6000/data_sheet_c78-717454.html)
- [Solutions Cisco Business Edition 7000](https://www.cisco.com/c/en/us/products/collateral/unified-communications/business-edition-7000/data-sheet-c78-730649.html)
- [Annonce de fin de vie des licences de virtualisation intégrées Cisco Business Edition](https://www.cisco.com/c/en/us/products/collateral/unified-communications/business-edition-6000/eos-eol-notice-c51-743878.html)

#### À propos de cette traduction

Cisco a traduit ce document en traduction automatisée vérifiée par une personne dans le cadre d'un service mondial permettant à nos utilisateurs d'obtenir le contenu d'assistance dans leur propre langue.

Il convient cependant de noter que même la meilleure traduction automatisée ne sera pas aussi précise que celle fournie par un traducteur professionnel.